## Student's Instructions on ordering Background & Drug Screening

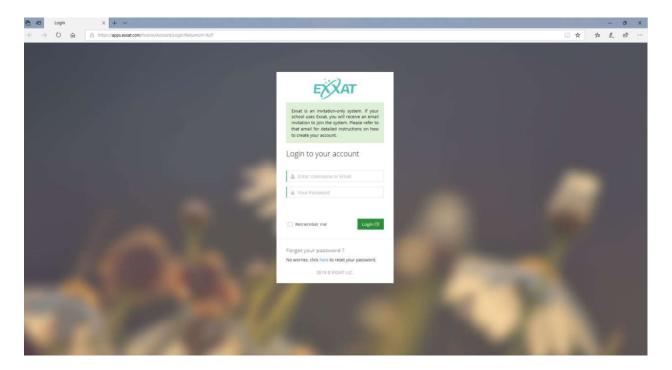

Login to your account by clicking on the link: <a href="https://apps.exxat.com/">https://apps.exxat.com/</a>

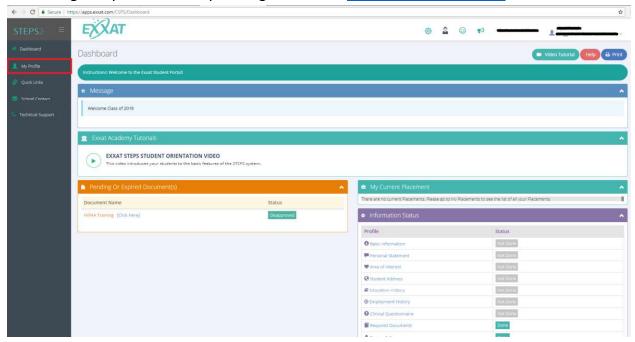

- You will log in to view your student Dashboard.
- > Click on "My Profile" in the left panel of the page.

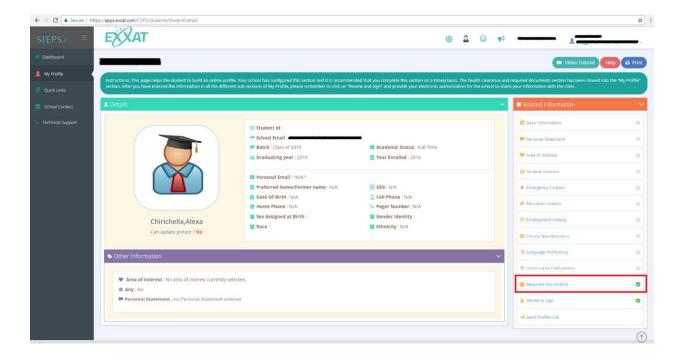

- > This will take you to the 'student details' page
- Under 'Related Information' from right panel, click on "Required Documents"

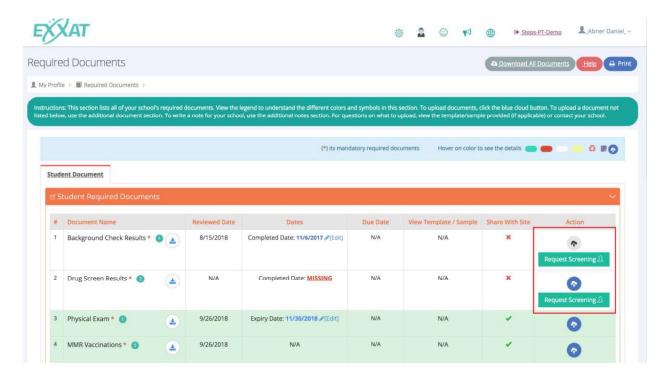

Students navigate to the Required Documents section in their profile and click on "Request Screening".

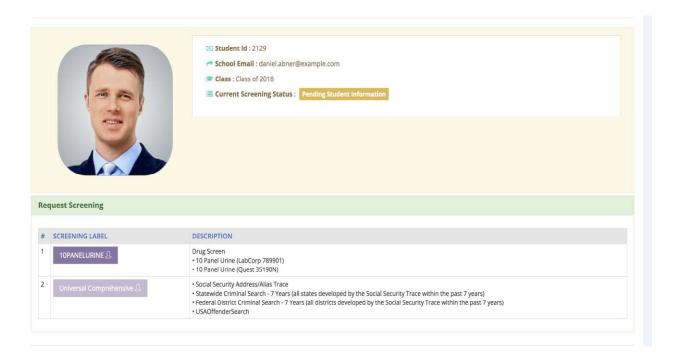

The Request Screening page allows students to view all the available packages and their descriptions.

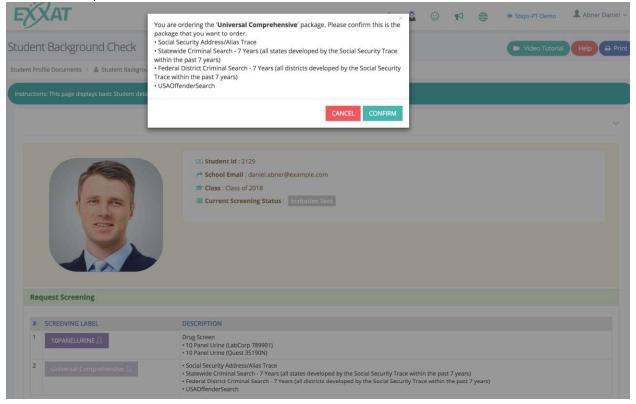

- A student clicks on a package to order and they will be asked to confirm their selection
- Once the student clicks on confirm, they receive an email from Universal.

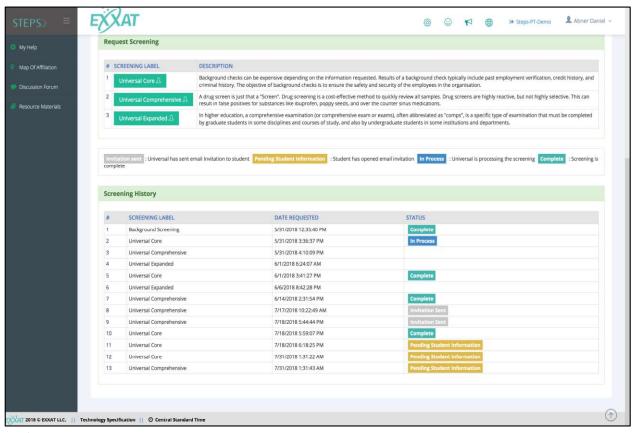

- Screening History: A student is able to see the status of their request(s) once they order a package.
- When they click 'confirm' and universal send the student an email, the status is 'Invitation sent'
- When the student clicks on the link in the email, and starts to fill out the application but does not finish it, the status is 'Pending Student Information'
- When the student completes the application, the status changes to 'In process' indicating that Universal is working on the screening results (this step is skipped for drug screening, because drug screening is done at a lab and not at Universal)
- When the screening is complete on Universal's end the status change to 'Complete' (when Universal's receives the drug results, status changes to complete)

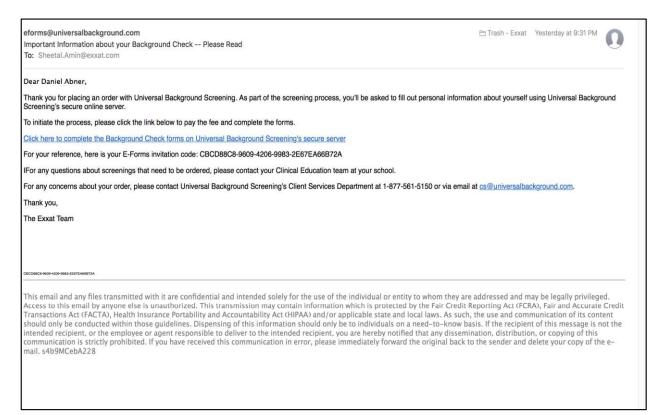

Students receive an email from Universal containing a link.

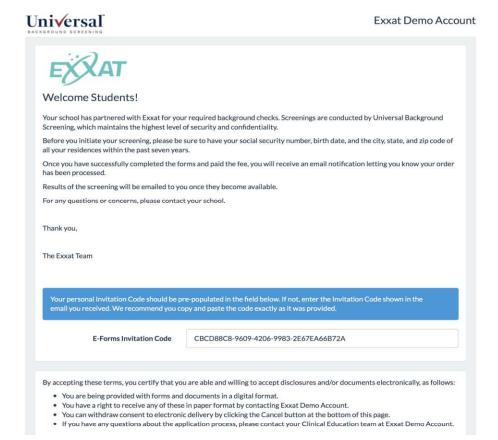

- Clicking the link in the email takes the student to a welcome page. The student accepts the terms and begins the process.
- > Students fills the forms; makes payment (if student pay)

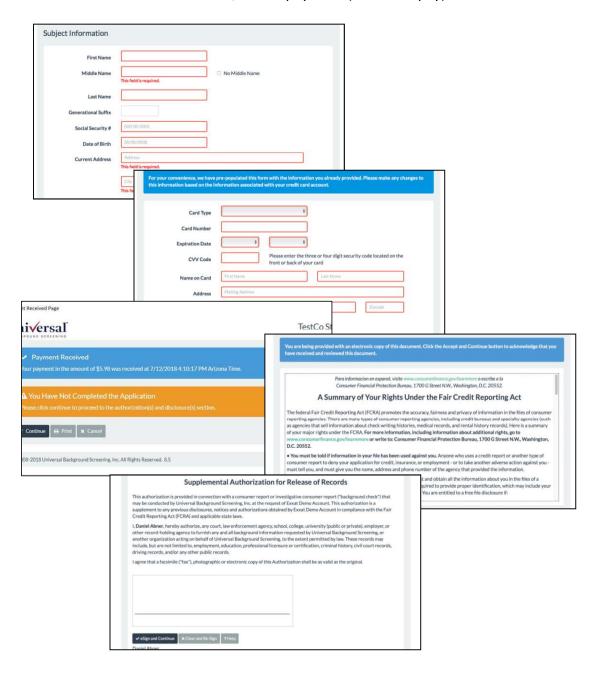

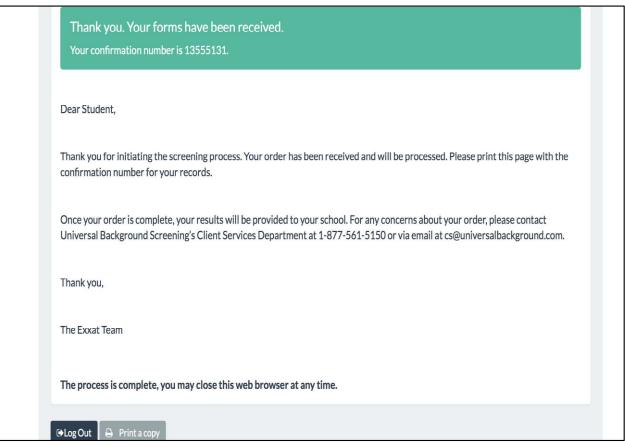

> Student gets a confirmation on screen. Student will have to print out this page for their records. They will not receive a separate email confirmation.

## **Ordering Drug Screening through Universal**

If student is ordering drug screening, through universal, they will see this screen, where they can enter a zip code and the # of miles they are willing to travel within the zip code entered. They system will pull up all the clinics within that radius.

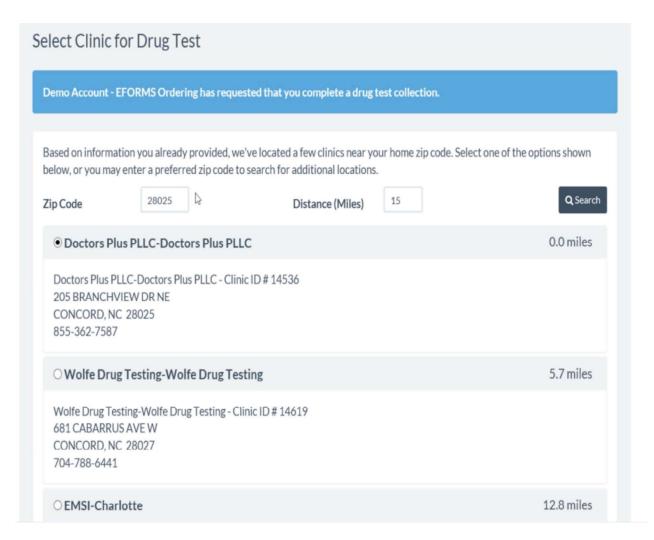

- Once the student selects a clinic and clicks next, the student receives an email from Universal
- This email will contain the clinic address, hours and a Bar code. The student needs to present this Bar Code at the clinic. (paper or mobile)

John Worker,

Thank you for completing your drug test registration for Demo, LLC. Please print this email or present it to the clinic on your mobile device when you arrive at the clinic.

If you have any questions or concerns about this process please contact the representative with whom you have been in contact with during the recruiting process.

Thank you in advance for your participation.

ARCpoint Labs of Scottsdale-ARCpoint L 15455 N Greenway Hayden Loop Ste C16, Scottsdale, AZ 85260 480-939-4656

Clinic Hours/Details: M-F 8:30 am-5:00 pm|Sa 9:00 am-12:00 pm; Drug Screen: M-F 8:30 am-5:00 pm|Sa 9:00 am-12:00 pm

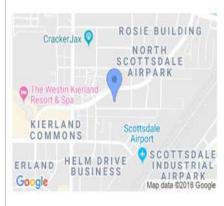

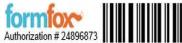

Attention Clinic Staff: Please call Universal Background Screening at 1-877-561-5151 with any questions about this collection order!

- ➤ The results will get uploaded automatically into the students required documents. It takes 24-48 hours working days for the background checks.
- For the Drug screen results it will depend on when the student will go to the clinic for lab work.